# <span id="page-0-0"></span>**Outlook 2019 / Office 365 の設定確認方法**

マニュアル内に「アカウント登録証記載の POP/SMTP サーバー」と記載がございますが、2020 年 12 月 23 日作成日以前 のアカウント登録証をお持ちの方はメールサポートページ記載のサーバー名を設定してください。

1. Outlook 2019 / Office 365 の起動

Outlook 2019 または Office 365 を起動します。

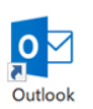

#### 2. アカウント情報

#### [ファイル]をクリックします。

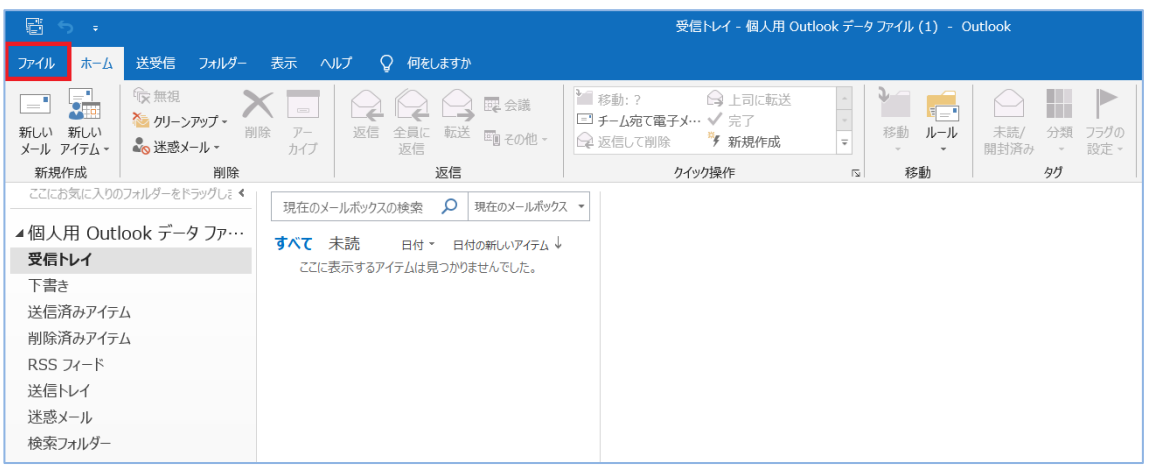

### [アカウント情報]画面が表示されます。

[アカウント設定]-[プロファイルの管理(O)]をクリックします。

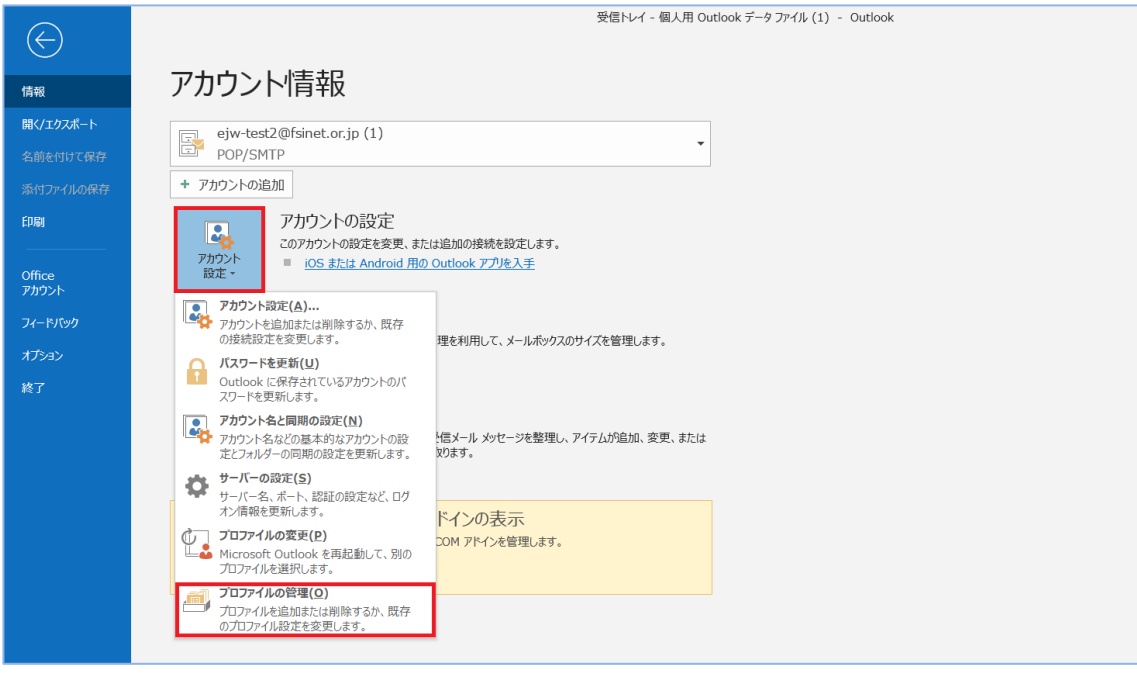

#### 3. ユーザーアカウント制御

[ユーザー アカウント制御]画面が表示された場合は[はい]をクリックします。

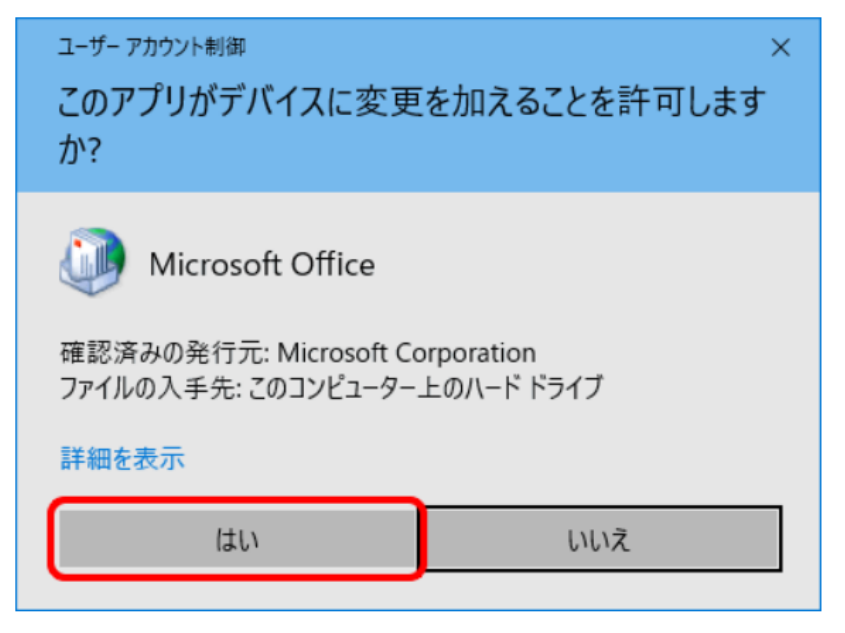

#### 4. メール設定

[メール設定]画面が表示されます。[電子メール アカウント]をクリックします。

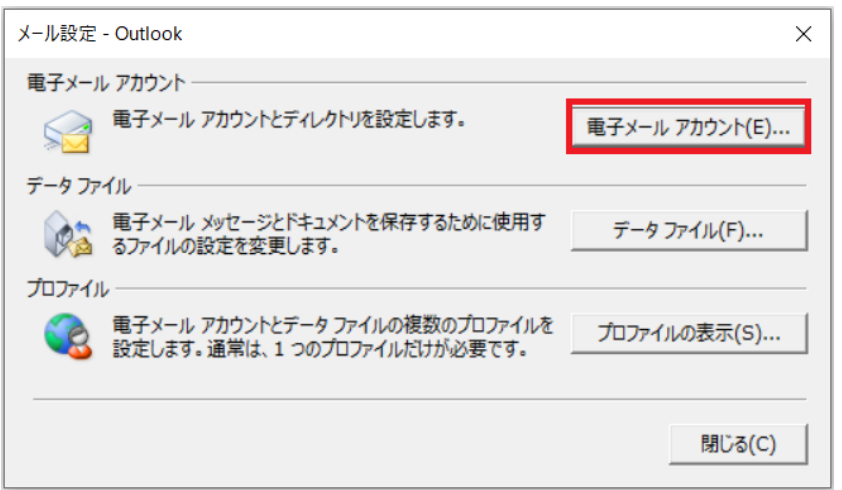

#### 5.電子メールアカウント

設定確認するアカウントを選択し、[変更]をクリックします。

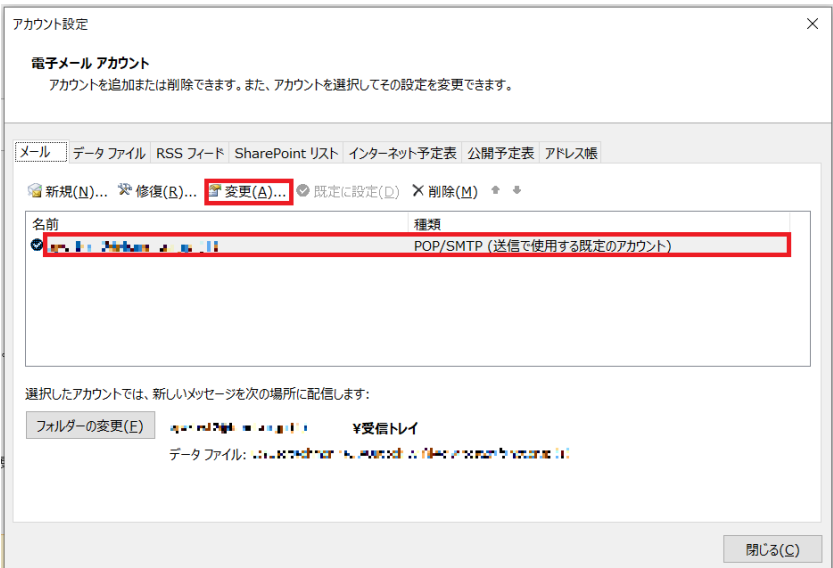

### 各項目の設定を確認し、[詳細設定]をクリックします。

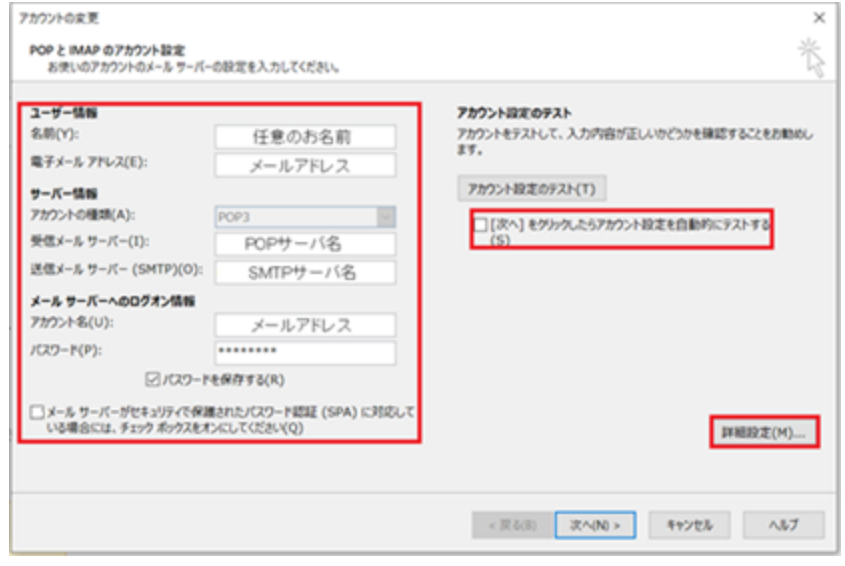

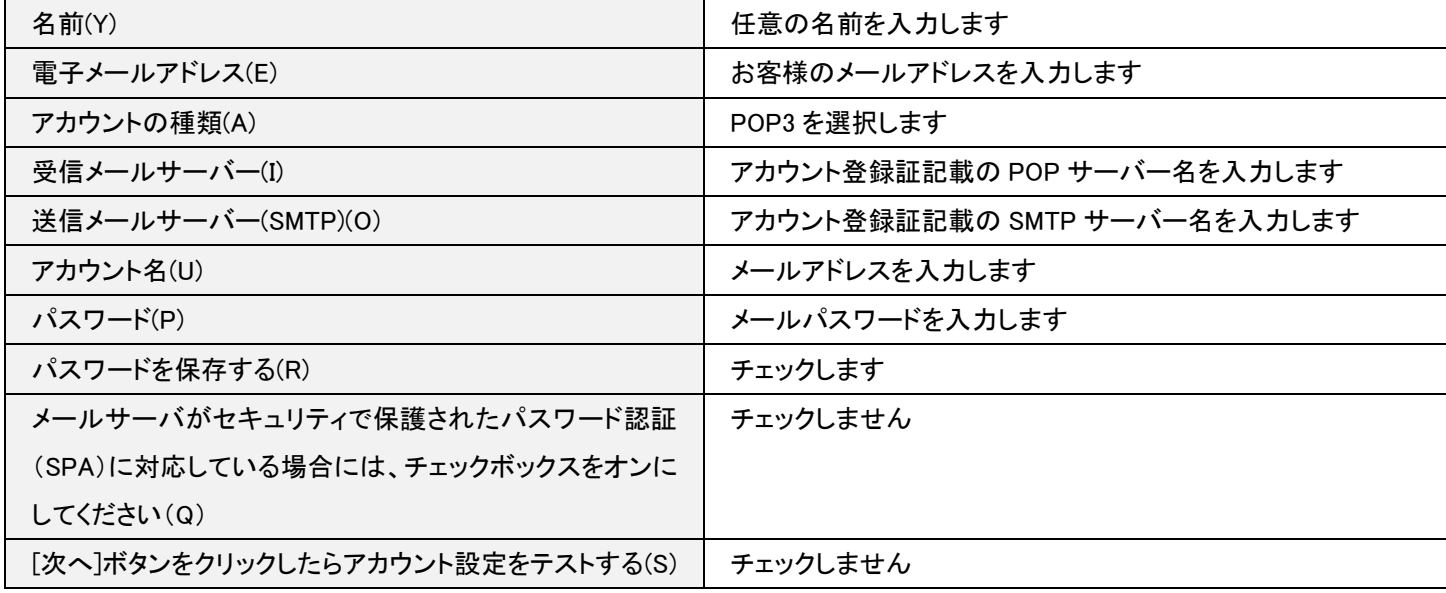

### 7.送信サーバータブ

### [送信サーバー]タブをクリックして下記設定の確認を行います。

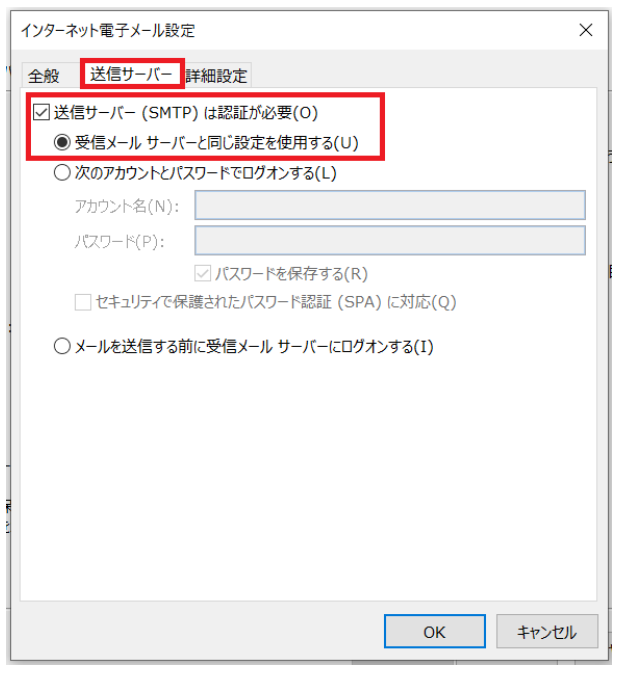

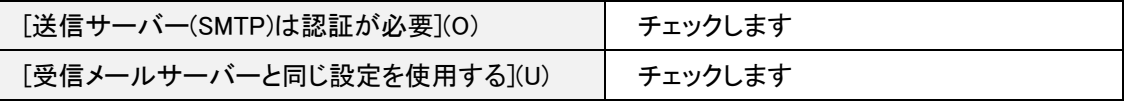

[詳細設定]タブをクリックして下記設定の確認を行います。確認後、[OK]ボタンをクリックします。

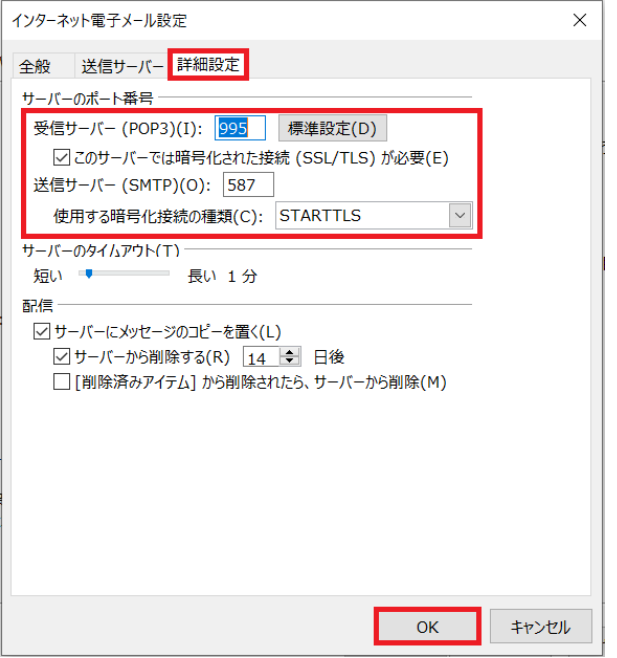

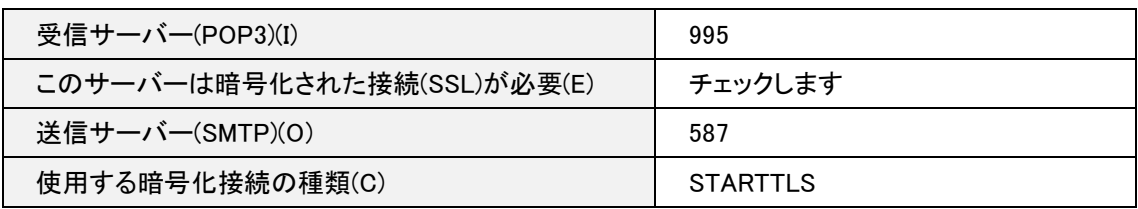

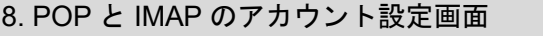

#### [POP と IMAP のアカウント設定]の画面に戻りますので、[次へ]をクリックします。

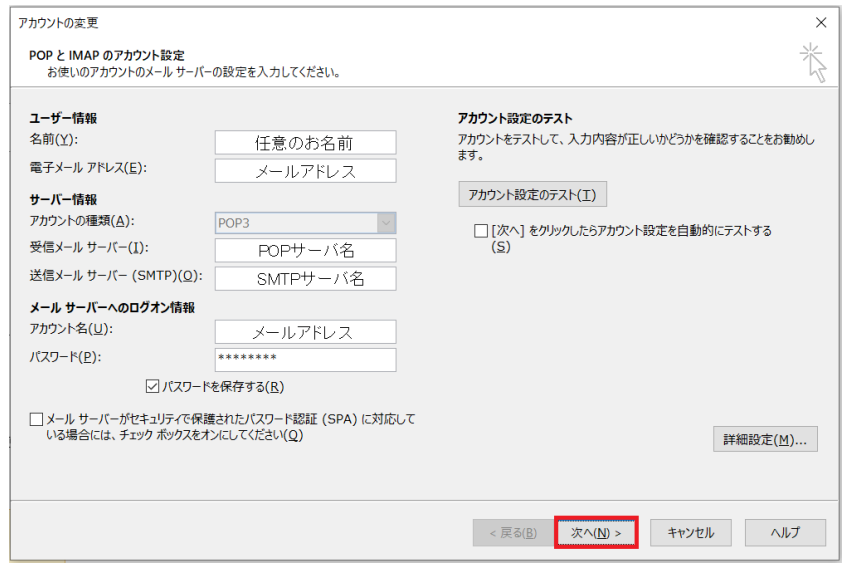

## 9.設定完了

### [完了]をクリックし[セットアップの完了]の画面を閉じます。

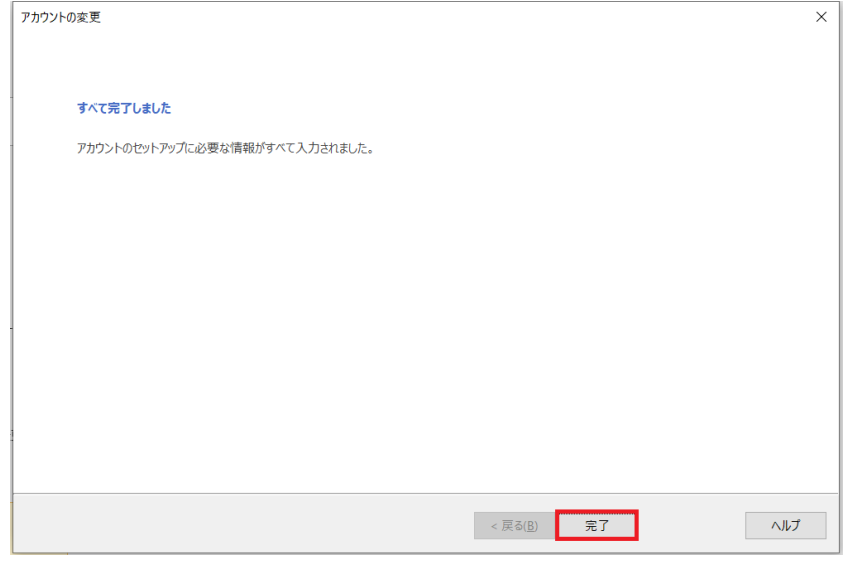

#### [閉じる]をクリックし、[電子メールアカウント]の画面を閉じます。

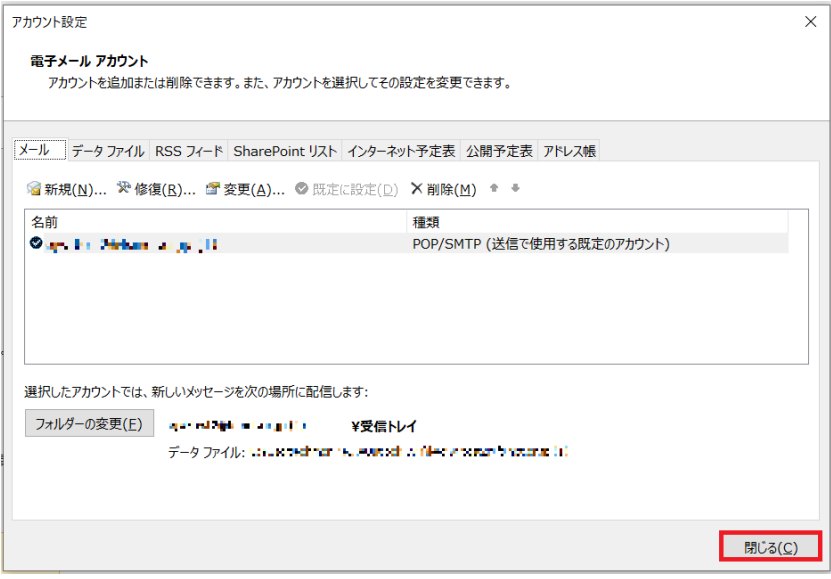

以上で設定は完了です。